### Your easy, colorful, SEE-HOW guide!

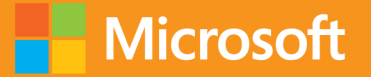

# O Plain & Simple

# Microsoft OneNote 2013 NE

Peter Weverka

# Learn the simplest ways to get things Idone with Microsoft OneNote 2013

## See it. Learn it. In color.

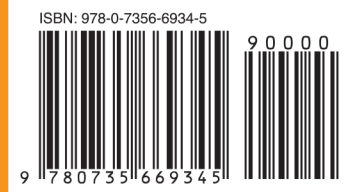

**U.S.A. \$24.99** Canada \$26.99 [Recommended]

Microsoft Office/ **Microsoft OneNote** 

### Here's WHAT You'll Learn

- Take notes, organize, and share them
- Add pictures, drawings, and spreadsheets
- Bookmark and tag notes for easier searching
- Clip and save information from the web
- Record and play audio and video notes
- **Customize OneNote and get your work done faster**

### Here's HOW You'll Learn It

- Jump in wherever you need answers
- Follow easy steps and screenshots to see exactly what to do
- Get handy tips for new techniques and shortcuts
- Use Try This! exercises to apply what you learn right away

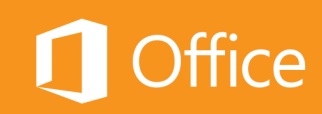

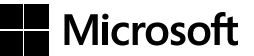

### Microsoft **OneNote 2013 Plain & Simple**

*Peter Weverka*

#### Copyright © 2013 by Peter Weverka

All rights reserved. No part of the contents of this book may be reproduced or transmitted in any form or by any means without the written permission of the publisher.

ISBN: 978-0-7356-6934-5

1 2 3 4 5 6 7 8 9 TI 8 7 6 5 4 3

Printed and bound in the United States of America.

Microsoft Press books are available through booksellers and distributors worldwide. If you need support related to this book, email Microsoft Press Book Support at *mspinput@microsoft.com*. Please tell us what you think of this book at *http://www .microsoft.com/learning/booksurvey*.

Microsoft and the trademarks listed at *http://www.microsoft.com/about/legal/en/us/IntellectualProperty/Trademarks/EN-US .aspx* are trademarks of the Microsoft group of companies. All other marks are property of their respective owners.

The example companies, organizations, products, domain names, email addresses, logos, people, places, and events depicted herein are fictitious. No association with any real company, organization, product, domain name, email address, logo, person, place, or event is intended or should be inferred.

This book expresses the author's views and opinions. The information contained in this book is provided without any express, statutory, or implied warranties. Neither the authors, Microsoft Corporation, nor its resellers, or distributors will be held liable for any damages caused or alleged to be caused either directly or indirectly by this book.

**Acquisitions Editor:** Kenyon Brown **Developmental Editor:** Jennifer Fulton **Production Editor:** Kristen Borg **Editorial Production:** Peter Amirault **Technical Reviewer:** Ben Schorr **Copyeditor:** Bob Russell **Indexer:** Angela Howard **Cover Design:** Twist Creative • Seattle **Cover Composition:** Zyg Group, LLC **Illustrator:** S4Carlisle Publishing Services

For Al Smithee

### Contents

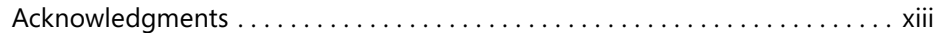

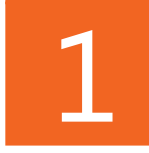

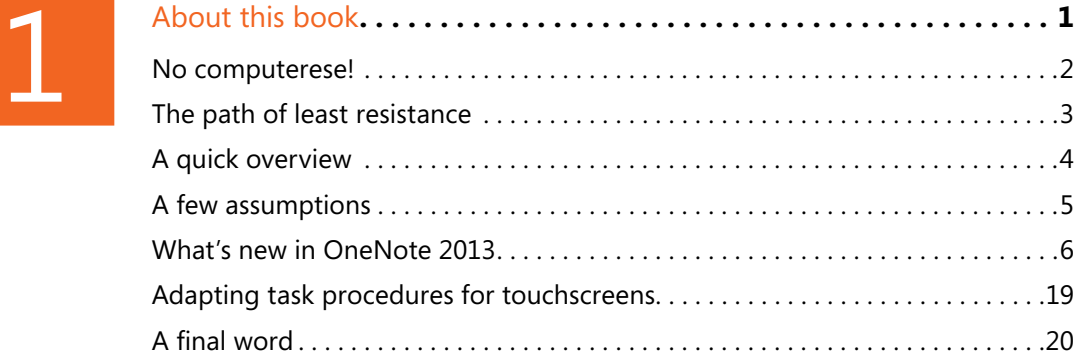

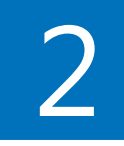

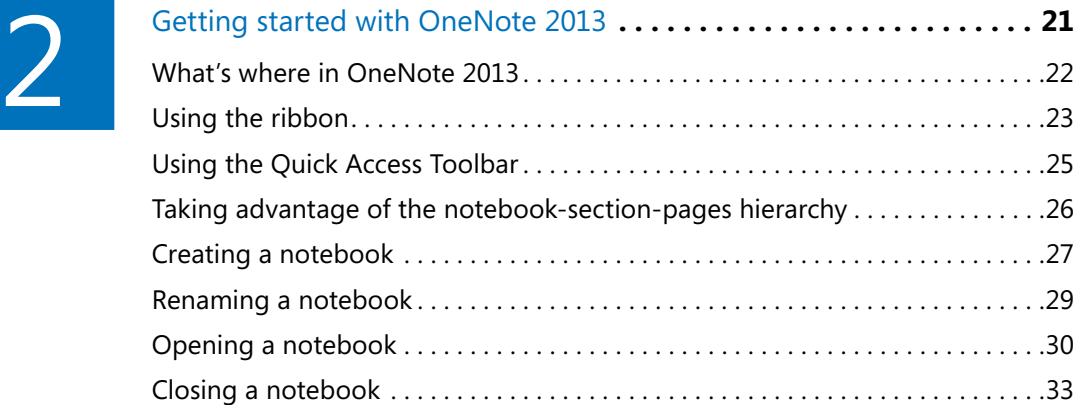

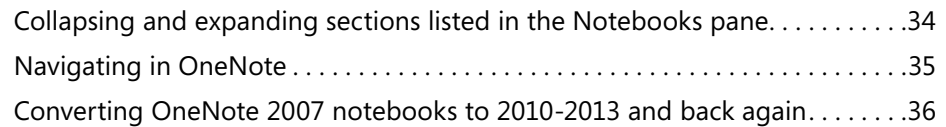

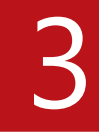

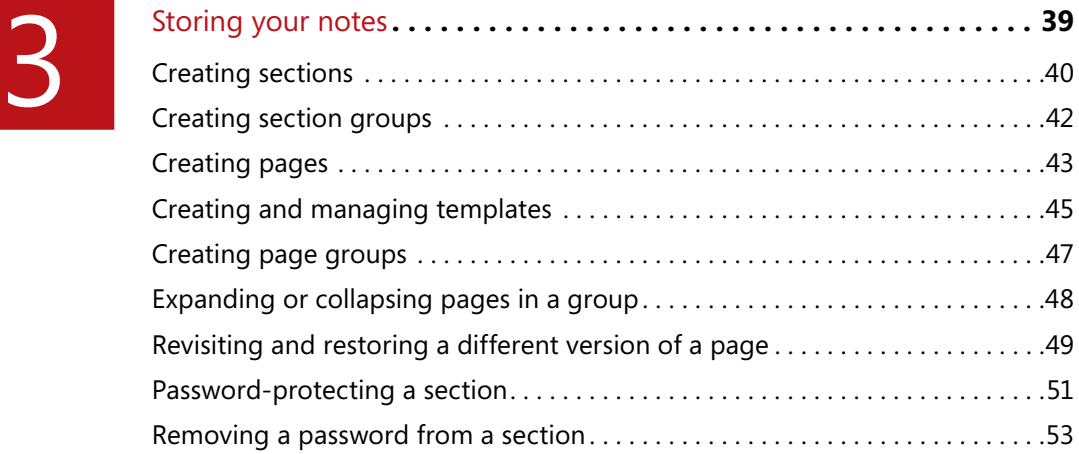

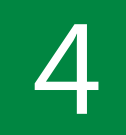

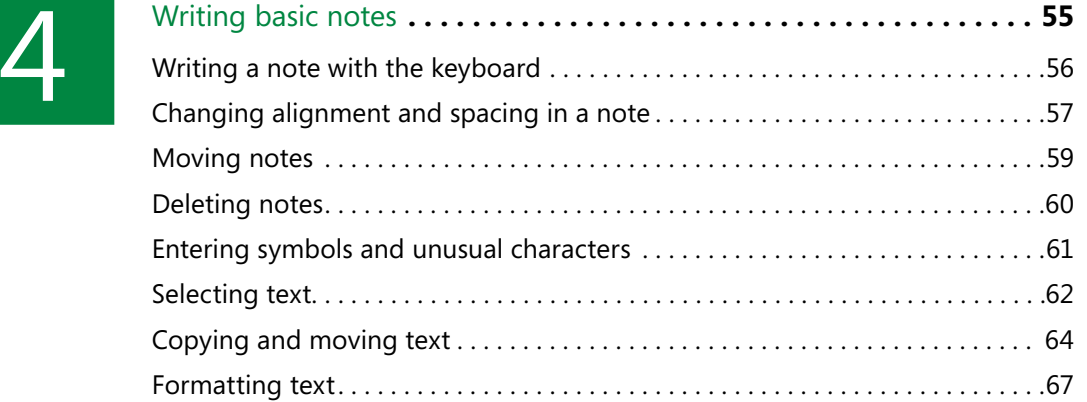

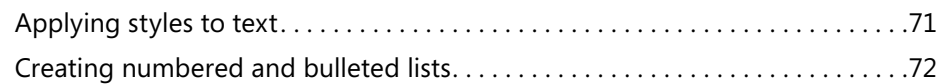

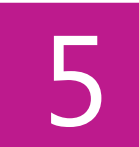

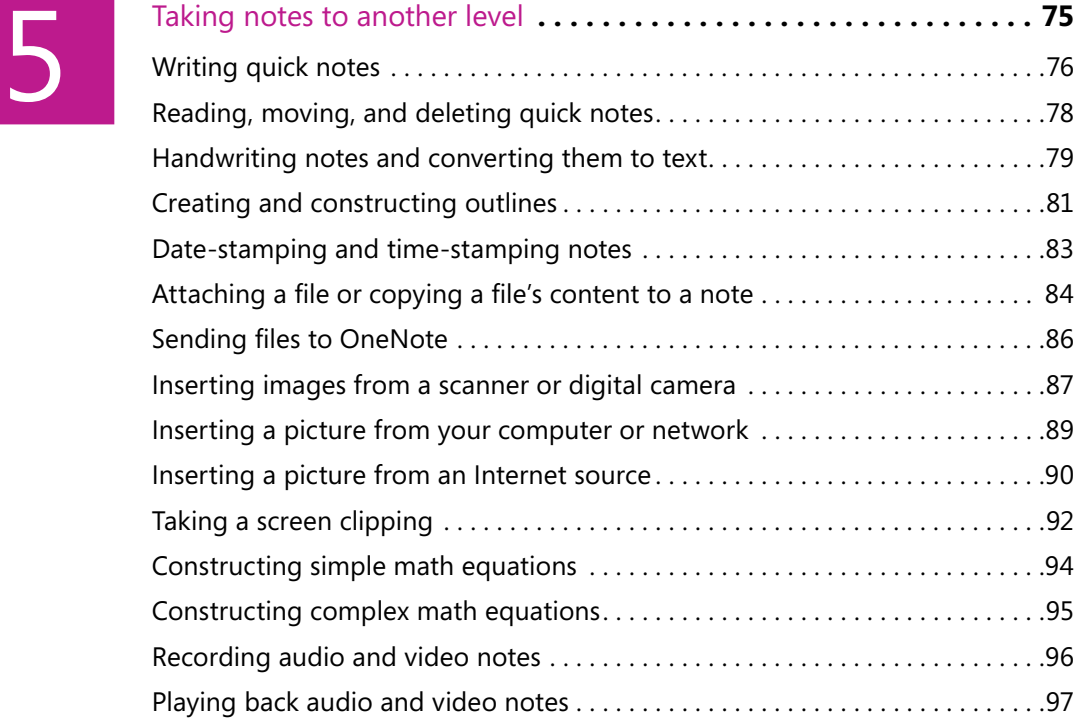

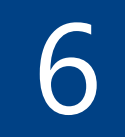

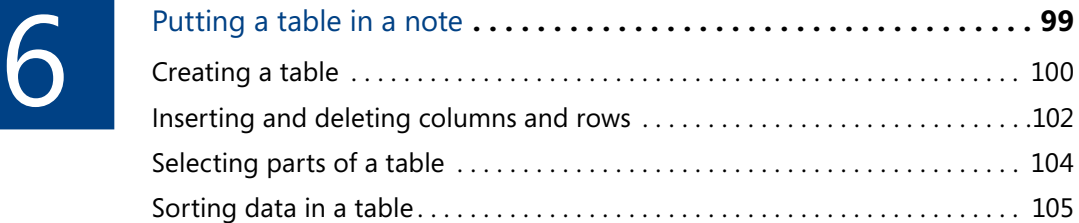

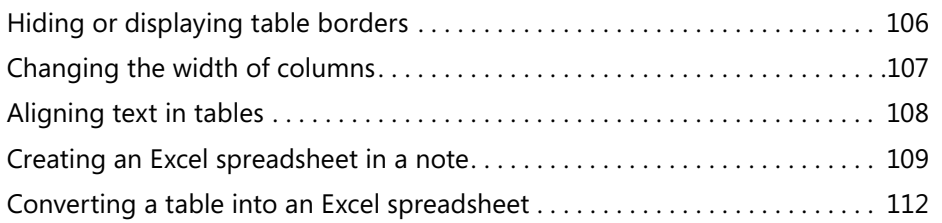

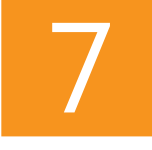

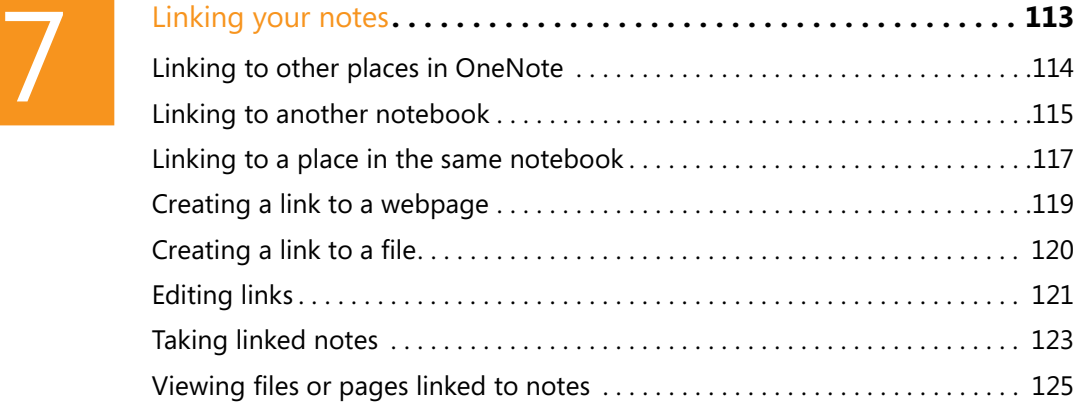

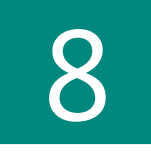

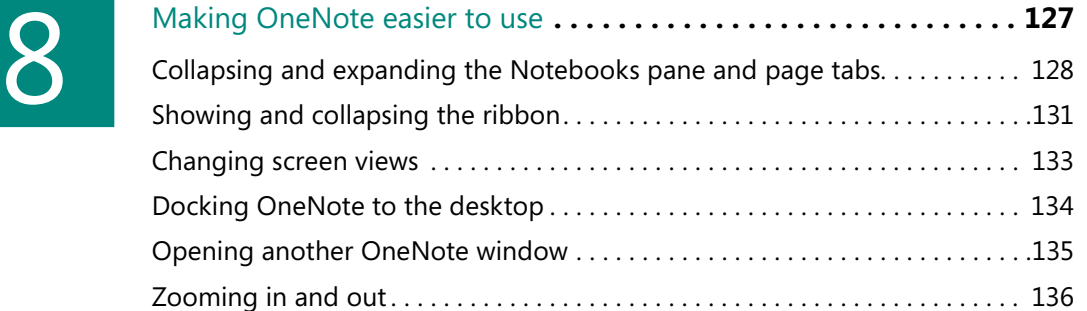

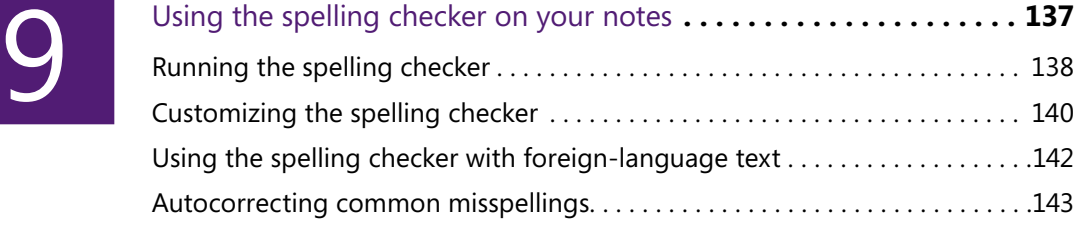

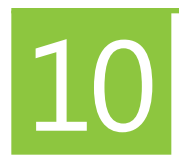

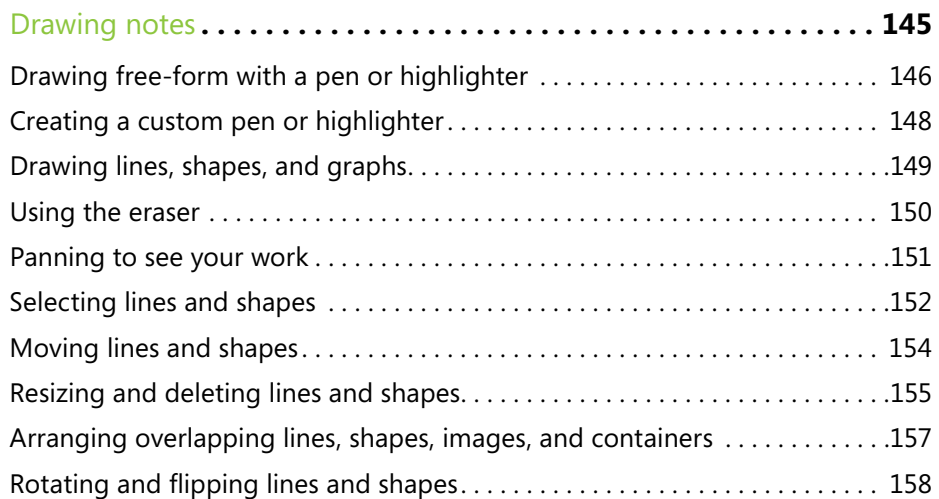

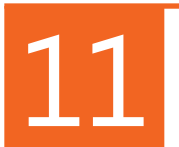

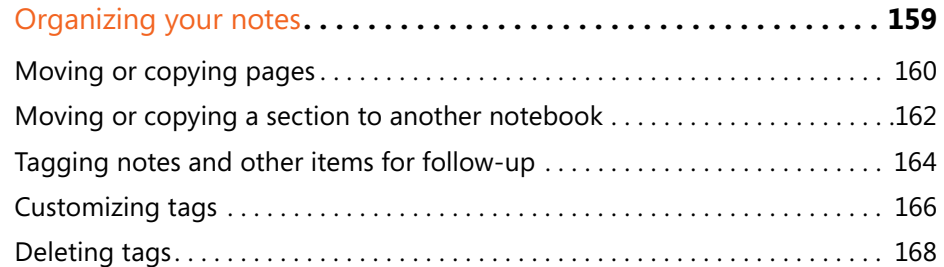

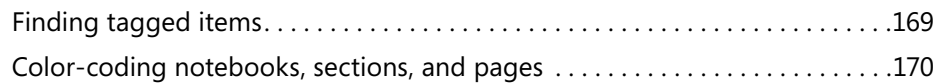

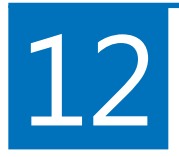

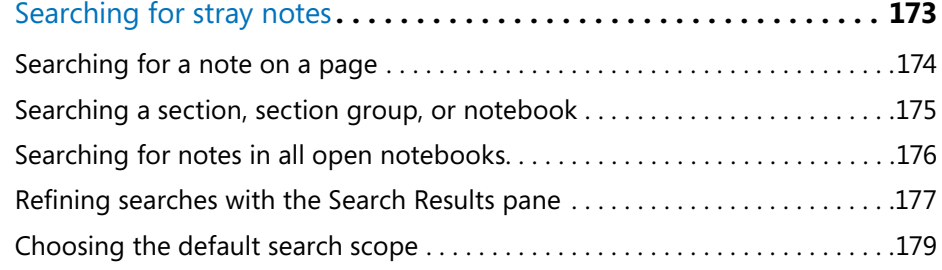

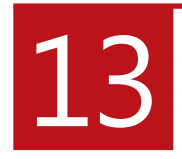

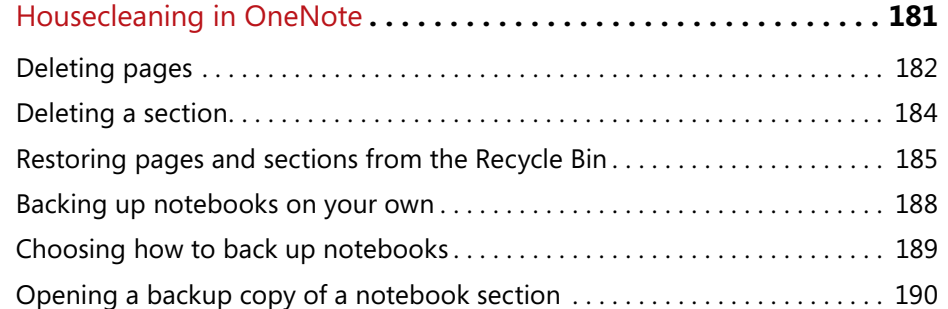

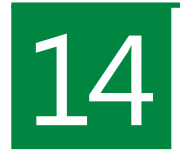

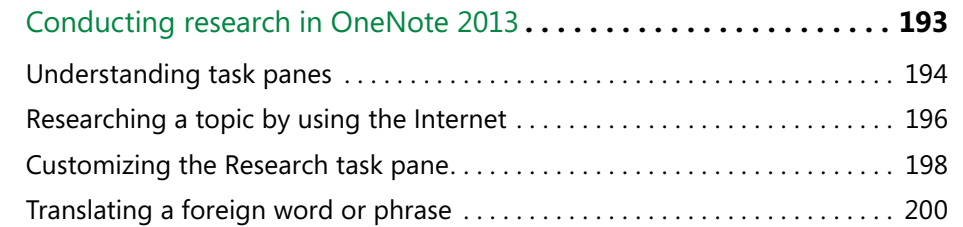

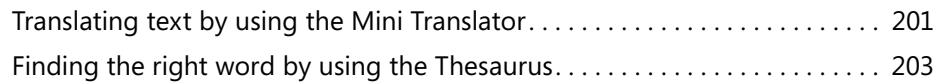

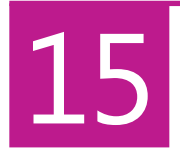

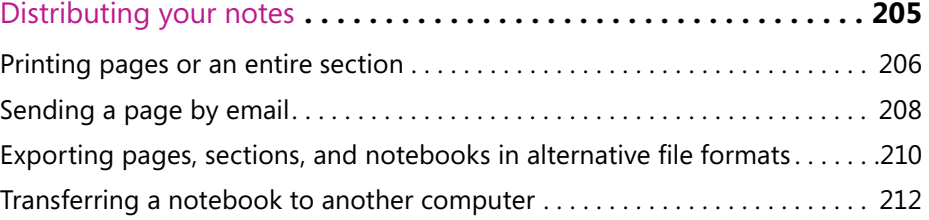

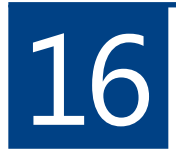

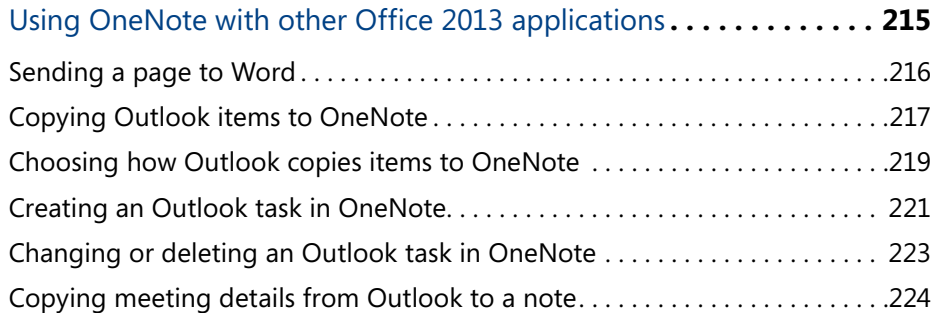

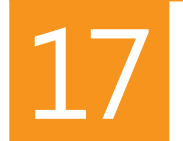

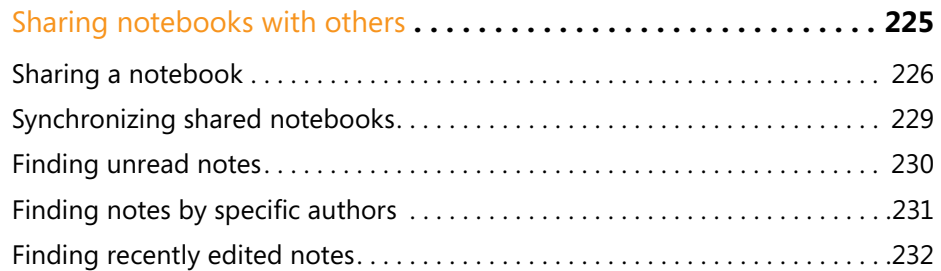

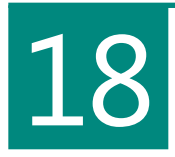

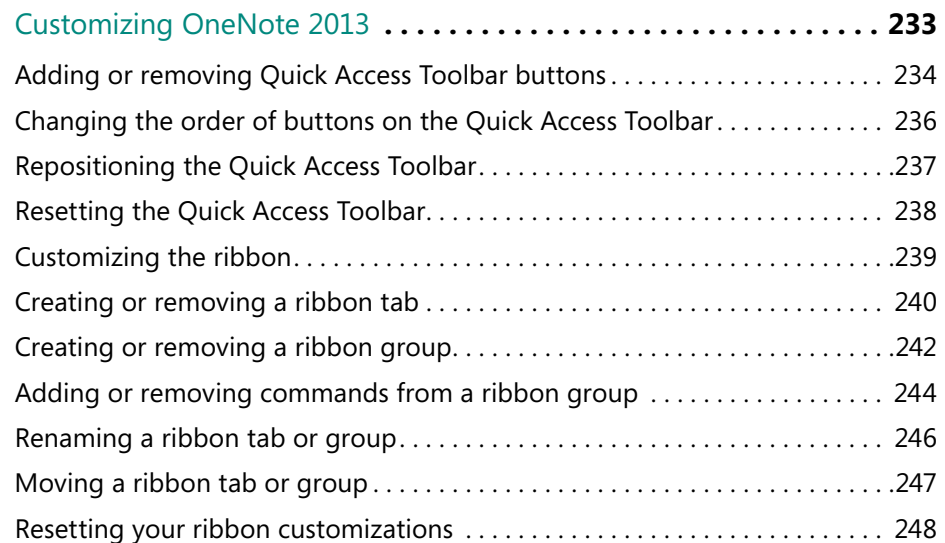

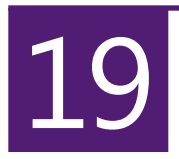

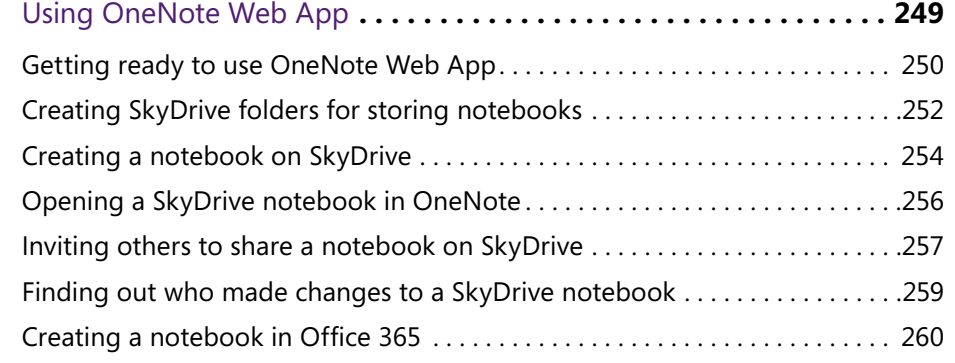

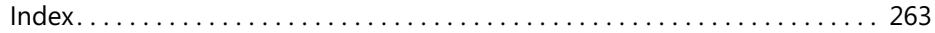

# Acknowledgments

Thanks to Ken Brown of O'Reilly Media for giving me the opportunity to write this book, to Jennifer Fulton for suggesting how to improve it, and to Ben Schorr for making sure that all the instructions are indeed accurate. Thanks as well to the O'Reilly team for their excellent layout work.

## About this book **1**

*M icrosoft OneNote 2013 Plain & Simple* is for users of Microsoft<br> **OneNote 2013 who want to make the most of the program and learn how to do tasks quickly. Don't look in this book to find out how OneNote 2013 works. Instead, look in this book to find out how** *you* **can get** *your* **work done faster and better by using OneNote.**

**You can use this book as a tutorial or a reference. Read it one section at a time to become an expert on OneNote or keep it by your computer to refer to it when you need help. This book was written and designed so that you can get the information you need and complete tasks right away.**

#### **In this section:**

- No computerese!
- The path of least resistance
- A quick overview
- A few assumptions
- What's new in OneNote 2013
- Adapting task procedures for touchscreens
- A final word

#### **No computerese!**

This book scrupulously avoids computerese, computerspeak, and nerd-talk. You will not scratch your head or grimace over computer jargon as you read this book.

For each task, you get a quick overview and the background information you need to proceed wisely. Then, you plunge right in. You get concise, step-by-step instructions for completing the task. And each set of instructions is accompanied

by screenshots that show you precisely how to do the task and where to do it in OneNote.

Occasionally, you encounter a "See Also" element that refers you to a task similar to the one being described. You also find "Tips" that offer shortcuts and other useful advice. When you need to tread softly or carefully, you find a "Caution" element explaining why caution is the order of the day.

#### **The path of least resistance**

More often than not, you can accomplish the same task in OneNote 2013 by using different methods. For example, you can create a table with the Insert Table dialog box or the Table drop-down menu.

Because there aren't enough pages in this book to cover all the ways to complete each task, I sometimes cover the easiest way only. In this book, if I can't be comprehensive and describe every technique, I choose the path of least resistance—the one that is easiest for you to follow.

#### **A quick overview**

This book is your guide to getting the most from OneNote. It's jam-packed with how-to's, advice, shortcuts, and tips. Here is a bare outline of what you'll find:

Sections 2 and 3 get you up and running. They explain the basics of creating, opening, and navigating notebooks. They also show you how to create the sections, section groups, pages, and page groups you need to organize and store notes.

Section 4 explains the nitty-gritty of OneNote: how to write a note; format, move, and copy text; and create bulleted and numbered lists.

Section 5 describes advanced note-taking, including how to write outlines, insert pictures and screen clippings in notes, attach a file and file printout to a note, write math equations, and take audio and video notes. You also find out how to jot down a quick note and place it later on into a notebook.

Section 6 explains all you need to know about formatting and laying out tables, including how to create an Excel spreadsheet in a note and how to convert a OneNote table into an Excel spreadsheet.

Section 7 is all about linking. It explores how to create links between different notebooks, sections, and pages; how to hyperlink to webpages and files; and how to take linked notes.

Section 8 describes all the things that you can do to make working with OneNote easier, including how to minimize the ribbon, Notebooks pane, and page tabs; how to dock One-Note; and how to change screen views.

Section 9 takes on the spelling checker, including how to check the spelling of foreign text. Section 10 explains how to draw notes with lines, free-form lines, and shapes. Section 11 describes tagging and other ways to organize notes, such as moving and copying. Section 12 explores how to search for stray notes.

Section 13 explains housecleaning chores, including how to delete and restore sections and pages and how to back up a notebook. Section 14 shows how to use the Research pane to investigate topics and translate foreign-language text.

Section 15 looks at distributing notes by printing them as well as sending them by email, and how to save OneNote pages, sections, and notebooks in alternate file formats. Section 16 explores how to use OneNote and Microsoft Outlook 2013 to handle tasks, calendar events, meetings, and contact information.

Section 17 describes how to share notebooks and how to find and read notes written by your coauthors. Section 18 explains how to customize the ribbon and the Quick Access Toolbar to make yourself a more efficient user of OneNote.

Section 19 delves into OneNote Web App, the online version of OneNote, and how you can use it to collaborate with others when taking notes.

#### **A few assumptions**

Pardon me, but I made a few assumptions about you, the reader of this book.

I assumed that you are experienced enough with computers to know the basics: how to turn the thing on and what "click" and "double-click" mean, for example. I assumed that Microsoft Office 2013 (OneNote is part of the Office 2013 suite) is already installed on your computer.

**CAUTION This book also assumes that you are using OneNote 2013, which is part of Office 2013. There is another version of OneNote, OneNote App for Windows 8, which is available through the Windows Store. This version is optimized for touchenabled devices, and it looks very different from the one described in this book. Although you can perform most of the tasks in this book by using OneNote App for Windows 8, the steps are slightly different. To learn more about OneNote App for Windows 8, see the book,** *Microsoft Office Professional 2013 for Touch Devices,* **by Katherine Murray.**

#### **What's new in OneNote 2013**

With each edition of OneNote, the makers of the application endeavor to improve it and add new features. OneNote 2013 is

#### **Starting OneNote in Windows 8**

If your computer runs Windows 8, the procedure for starting OneNote is probably new to you. To start OneNote, click the OneNote 2013 tile on the Apps screen. The application opens on the Windows desktop.

Follow these steps to start OneNote from the Apps screen:

- **1** Right-click the Start screen to display the Windows taskbar.
- **2** Click All Apps.

*(continued on next page)*

no different. Following is a rundown of new features in OneNote 2013.

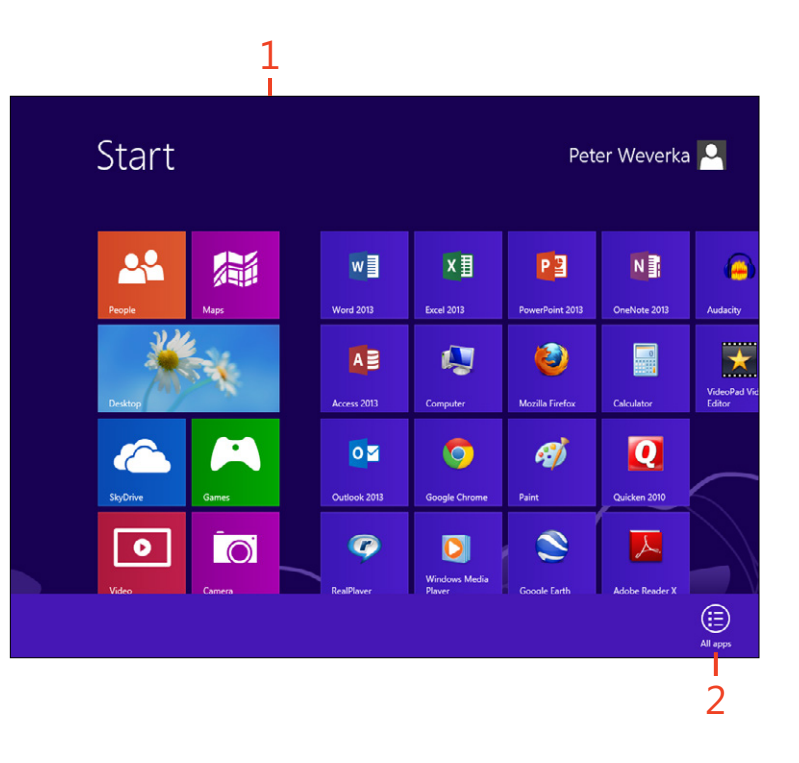

#### **Starting OneNote in Windows 8** *(continued)*

- **3** Scroll to the right side of the Apps screen.
- **4** Click the OneNote 2013 tile.

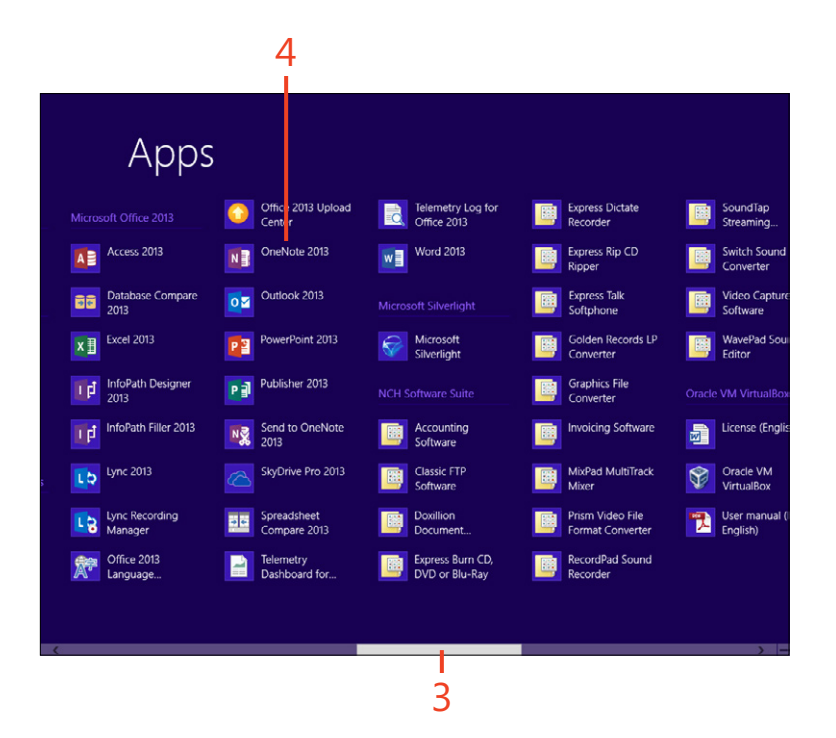

**CAUTION You might have installed another version of OneNote from the Windows Store—OneNote App for Windows 8. If so, it appears in the Apps list as simply OneNote. The version of OneNote described in this book appears grouped together with the other Microsoft Office 2013 apps tiles, with the name OneNote 2013. Make sure you click the OneNote 2013 tile to start the program.**

#### **Starting OneNote in Windows 7**

If your computer runs Windows 7, follow these steps to start OneNote:

- Click the Start button.
- Click All Programs.
- Click Microsoft Office 2013.
- Click OneNote 2013.

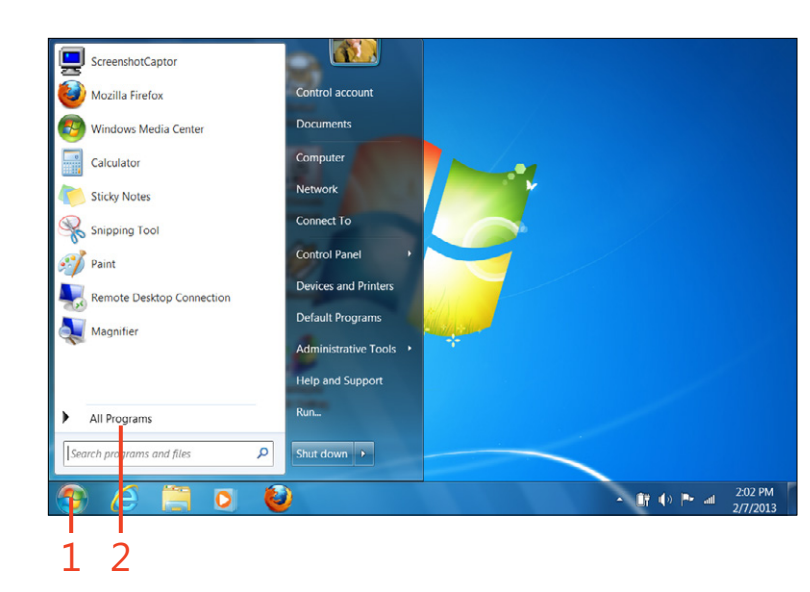

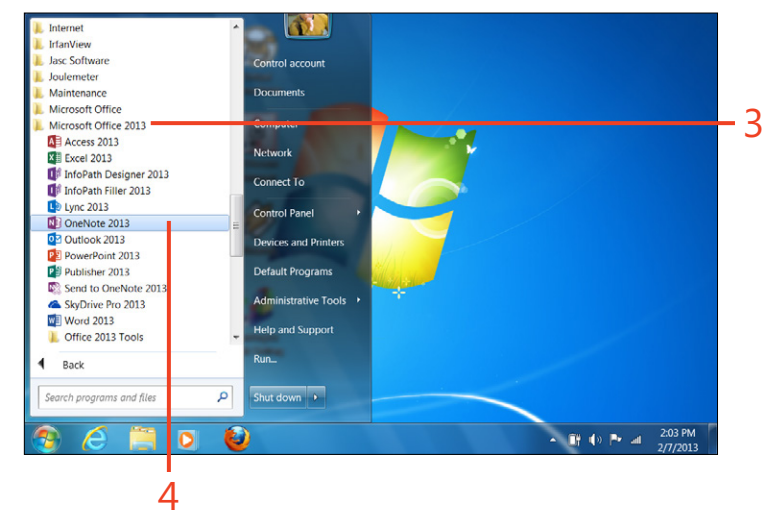

#### **Navigating the Backstage view**

To visit the Backstage view, on the ribbon, click the File tab. The Backstage view offers commands for creating, opening, printing, sharing, exporting, and sending OneNote notebooks. Click a tab on the left side of the Backstage view window and you see options on the right for performing different tasks. For example, click Info and you see information about the currently open notebook.

What is different about the Backstage view in OneNote 2013 is this: it now offers a convenient Back button. You can click this button to return to the OneNote screen.

Clicking the Options tab opens the OneNote Options dialog box, in which you choose settings to make OneNote work your way.

Chemicals - OneNote  $? - \square$  $\odot$ Peter Weverka Notebook Information New<sup>1</sup> Coho Vineyard Ξ  $\odot$ r https://skydrive.live.com/edit.aspx/OneNote%20Stuff/C... View Sync Settings Open  $\mathbf{a}_{\text{enotebook}}^{\text{Invit people to this}}$ Status **Backups** View Notebook Share Coho Winery  $\blacksquare$ C:\Archive - Aug 2012\OneNote Plain and Simple\Coho.. Settings **ASShare on Web or Network** View Notebook Account Coho Notes  $\blacksquare$ https://skydrive.live.com/edit.aspx/Brainstormer/Coho... Settings  $\Delta_{b}$  invite people to this  $\Delta_{b}$ View Notebook

Click the Back button to return to the OneNote screen

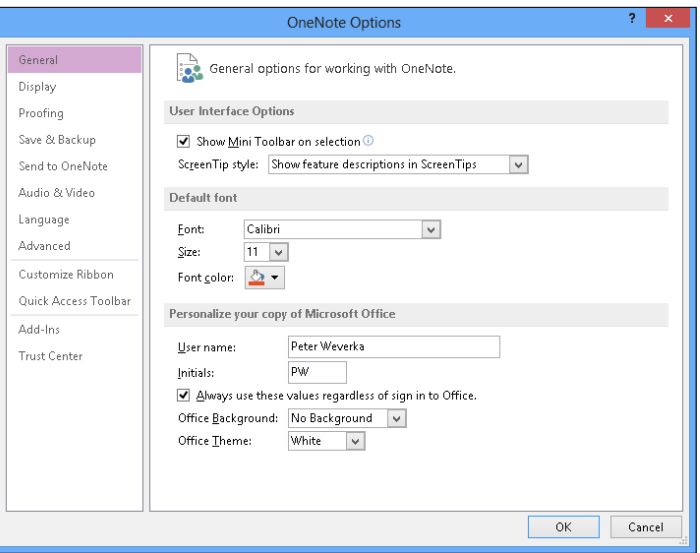

#### **Sharing notebooks**

OneNote 2013 is optimized for sharing notebooks through SkyDrive. SkyDrive is an online cloud service from Microsoft for storing and sharing files. To use SkyDrive, you must sign up for a Microsoft Account. After signing up, you can store OneNote notebooks on SkyDrive so that you can access them from anywhere—through OneNote, OneNote Mobile, or a web browser (using OneNote Web App). You can also share notebooks stored on SkyDrive with your friends and colleagues when you need to work collaboratively.

You can also share notebooks through a SharePoint site, a company network, or Microsoft Office 365 (which provides a SharePoint site or SkyDrive for file collaboration). SharePoint is used by companies to share files. It provides a structured method for collaboration through blogs, wikis, and company news updates. To share notebooks through SharePoint, save the notebook to a folder on the SharePoint site. To share notebooks through a company network, save the notebook in a shared folder.

Office 365 is a subscription service that provides online storage of notebooks and other services. Depending on your subscription level, you can share notebooks through SkyDrive or through a SharePoint team site designed for collaboration.

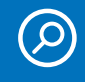

**SEE ALSO To learn how to share notebooks through SkyDrive or SharePoint, read "Sharing a notebook" on page 226.**

**SEE ALSO To learn how to create and share notebooks on Office 365, read "Creating a notebook in Office 365" on page 260.**

**TIP You can sign up for a Microsoft Account at** *[https://signup.](https://signup.live.com) [live.com](https://signup.live.com)***. After creating an account, you can log on to SkyDrive and access your files and OneNote Web App at** *www.skydrive.com***.**

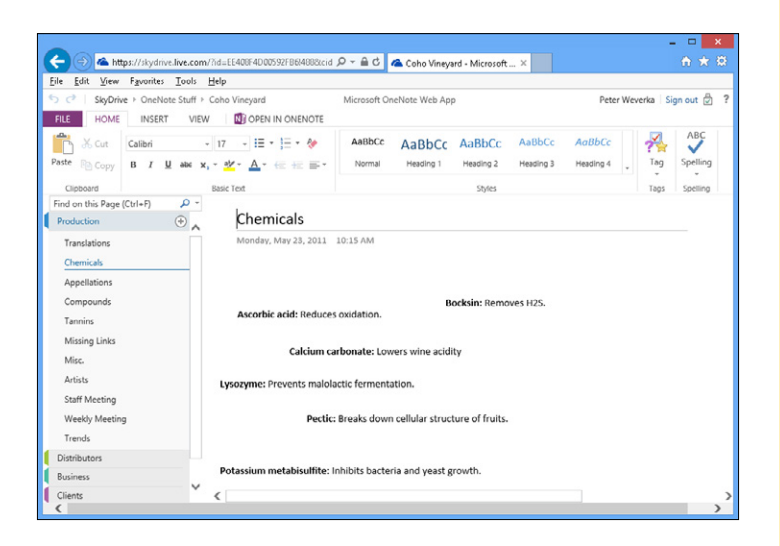

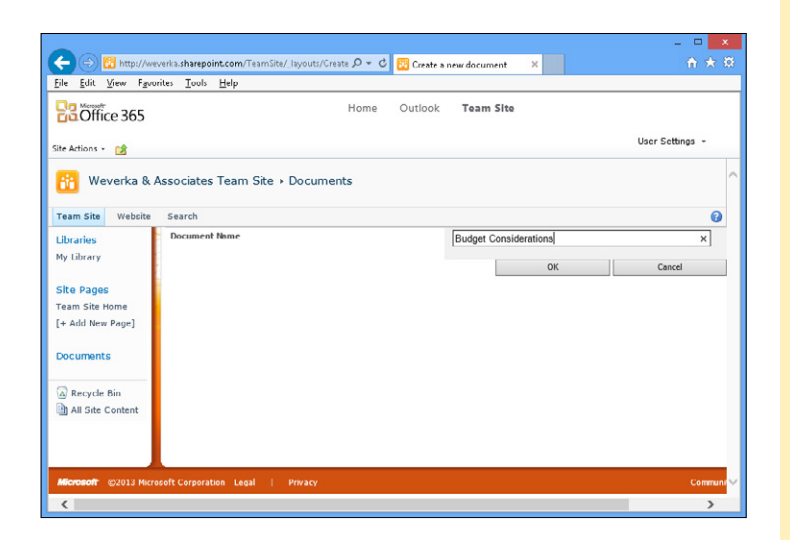

#### **Using the Send To OneNote tool**

The Send To OneNote tool opens in its own window when you start OneNote. It offers a convenient way to access three OneNote commands:

- **Screen Clipping** Click Screen Clipping in the window to capture part of an open window on your computer screen as a screenshot. (You can also take a screen clipping on the Insert tab by clicking the Screen Clipping button.)
- **Send To OneNote** Click Send To OneNote to copy a Microsoft Word document, Microsoft Excel spreadsheet, or Microsoft PowerPoint presentation to a page in a notebook. Before clicking Send To OneNote, open the document, spreadsheet, or presentation.
- **New Quick Note** Click New Quick Note in the window to write a quick note—a note that you can move later to a page. Quick Notes are stored temporarily in the Quick Notes folder until you move them elsewhere.

**TIP If you prefer the Send To OneNote Tool** *not* **to appear when you start OneNote, clear the Start With OneNote check box located at the bottom of the Send To OneNote window.**

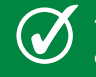

**TIP You can also open the Send To OneNote window by clicking the Send To OneNote Tool icon in the notification area.**

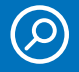

**SEE ALSO To learn all the details of taking screen clippings, read "Taking a screen clipping" on page 92.**

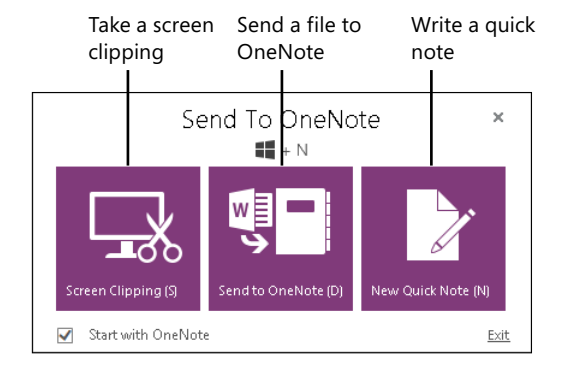

**SEE ALSO To learn the details of sending files to OneNote with the Send To OneNote command, read "Sending files to OneNote" on page 86.**

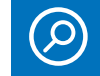

**SEE ALSO To learn all the details of writing quick notes, read "Writing quick notes" on page 76.**

#### **Updating your Office account**

Office is available in two basic versions: Office 2013 and Office 365. Office 2013 is standard "boxed" software. It comes in different editions—Office Home and Student or Office Home and Business—that might or might not include Microsoft Outlook, Microsoft Publisher, and Microsoft Access.

Office 365, on the other hand, is a subscription service that provides various services (depending on your subscription level), such as cloud storage, email, shared calendars, instant messaging, online editing of Office documents (using Office Web App and/or streaming versions of the full programs—Office on Demand), public website, and a team site for document collaboration.

If you subscribe to Office 365 Home Premium or an Office 365 service that supplies Office, OneNote and your other Office programs are updated automatically during your subscription period.

If you purchase Office 2013 as a classic software package, without the subscription and without the services, you will receive updates during the entire product cycle (approximately two years or so), as well. These updates will also install automatically, provided you've instructed Windows to do that. Display the Windows desktop by clicking the Desktop tile on the Start screen. Move the mouse pointer to the lower-right corner of the screen and click the Settings charm. Click Control Panel, click Systems And Security, click Windows Update, and then click Change Settings. In the Change Settings dialog box that opens, select the Give Me Updates For Other Microsoft Products When I Update Windows check box and click OK.

In the Account window in OneNote, you can view the list of services to which you are connected—SkyDrive, Office 365 SharePoint site, and others. To open the Account window, click File to display the Backstage view and then click the Account tab.

By clicking the About OneNote button in the Account window, you can open a dialog box that displays your Product ID number.

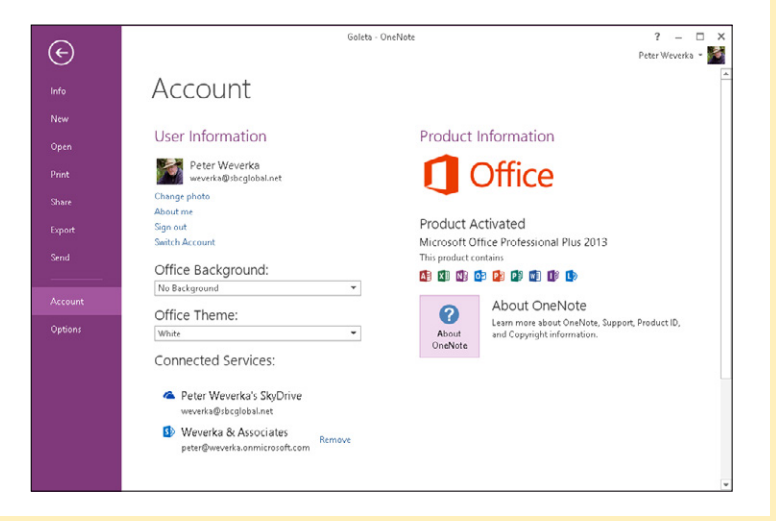

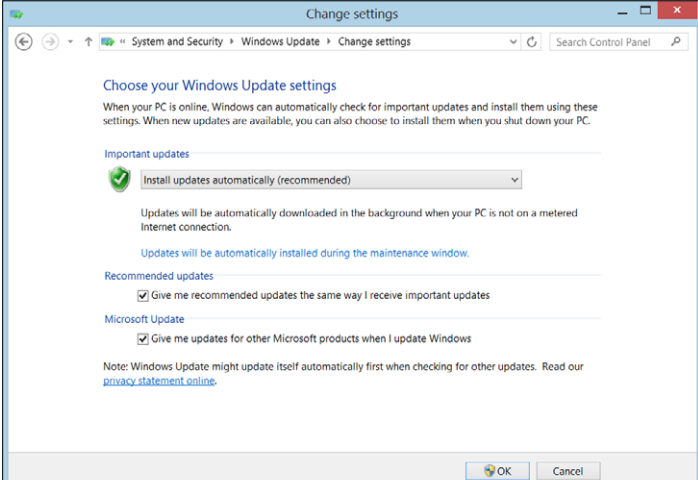

Click the Sort button to sort table data

 $\blacksquare$ 

#### **Sorting table data**

Sorting means to rearrange the information in a list or table in alphabetical or numerical order. In a table of names, for example, sorting the list in alphabetical order from A to Z makes finding a name easier. In a table of numbers, sorting the table in numerical order makes comparing the numbers easier.

With the Sort command, you can sort a table in ascending or descending order and make your table easier to understand.

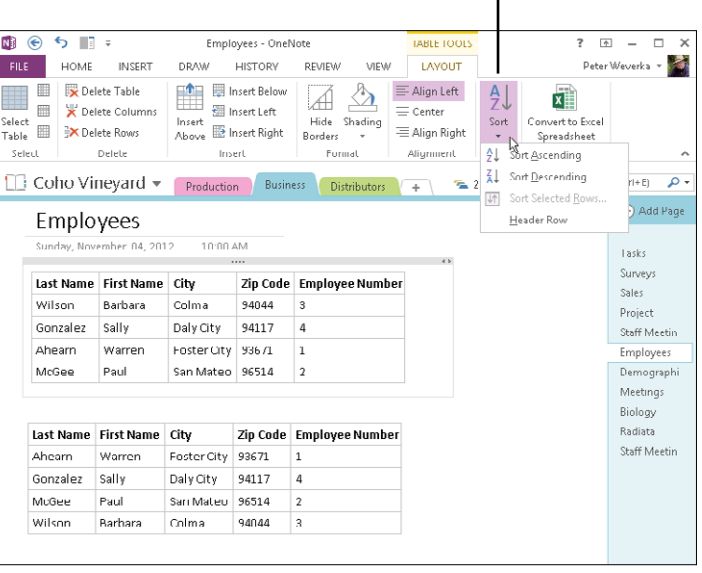

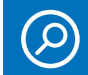

**SEE ALSO To learn the ins and outs of sorting information in a table, read "Sorting data in a table" on page 105.**